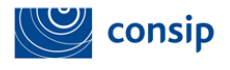

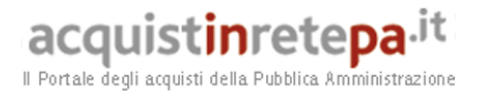

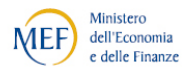

## *Manuale d'uso del Sistema di*

## *e-Procurement per le Amministrazioni*

# **Guida alla predisposizione dell'Ordine Diretto d'Acquisto (ODA)**

Data ultimo aggiornamento: 23/09/2014

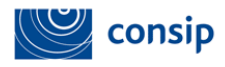

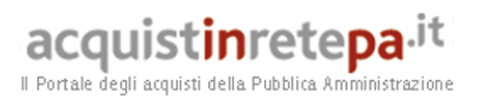

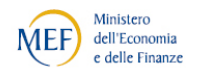

## **INDICE**

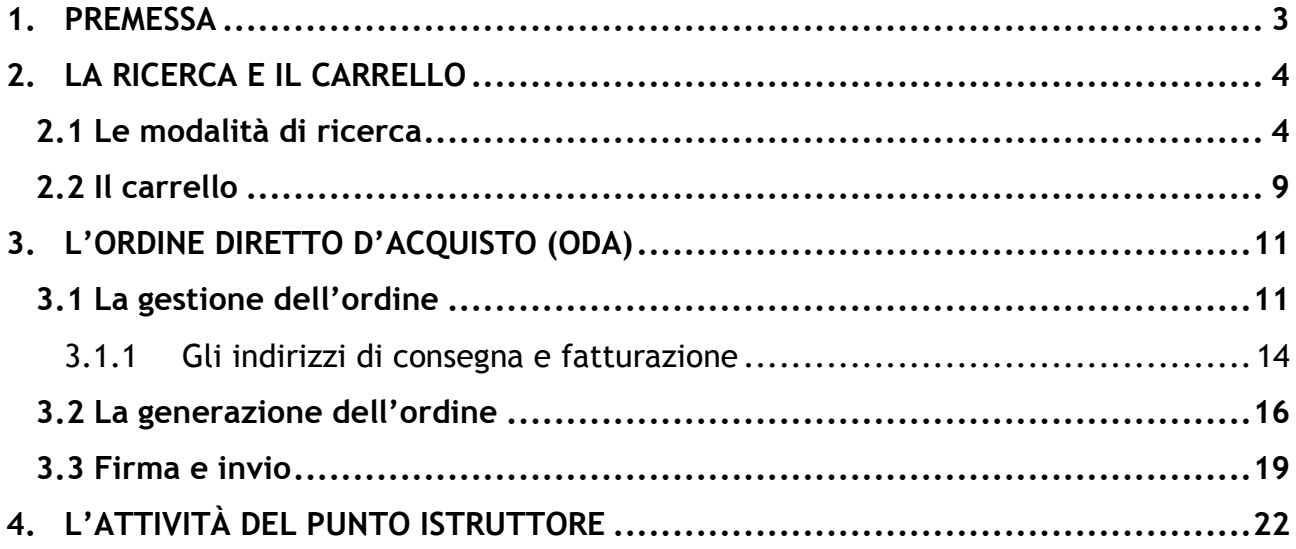

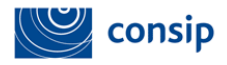

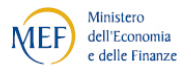

## **1. PREMESSA**

Attraverso gli ordini diretti d'acquisto (ODA), l'Amministrazione acquista il bene e/o il servizio, pubblicato a catalogo dal fornitore a seguito dell'attivazione di una Convenzione o dell'abilitazione al Mercato elettronico della P.A. – MePA -, compilando e firmando digitalmente l'apposito documento d'ordine creato dal Sistema.

**L'efficacia dell'ordine diretto è legata allo strumento di acquisto di riferimento.** Nel Mercato Elettronico della P.A. il contratto di fornitura s'intende perfezionato nel momento in cui l'ordine, conforme ai prerequisiti previsti dal Bando di Abilitazione e dell'offerta pubblicata dal fornitore, è sottoscritto e inviato dall'Amministrazione tramite il Portale. Nelle Convenzioni, l'ordine diretto rappresenta il contratto attuativo degli impegni assunti dal fornitore e diventa efficace decorso il termine stabilito nelle relative condizioni generali.

Le figure che possono gestire sul Portale, con ruoli diversi, l'ordine diretto sono il "**Punto ordinante**" e il "**Punto istruttore**".

**Il Punto ordinante** è il soggetto dotato di "*potere di firma",* ossia autorizzato a impegnare la spesa, e quindi firmare contratti, per conto dell'Amministrazione di appartenenza. Il Punto Ordinante deve essere in possesso della firma digitale e può effettuare tutte le attività transazionali per gli strumenti di acquisto disponibili sul sistema di e-procurement per i quali risulta debitamente abilitato.

Il **Punto istruttore** è il soggetto che può predisporre, per il Punto ordinante a cui si è associato, una bozza di Ordine diretto, successivamente inviarla per approvazione al Punto Ordinante che provvederà, dopo aver effettuato le opportune verifiche, a sottoscriverlo con la firma digitale e inoltrarlo tramite il sistema al fornitore oppure a rinviarlo per le modifiche al Punto Istruttore.

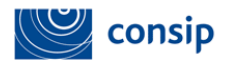

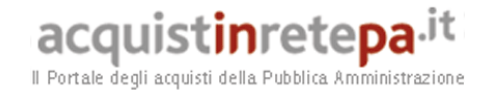

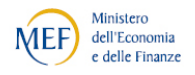

## **2. LA RICERCA E IL CARRELLO**

L'utente che ha effettuato l'abilitazione come Punto ordinante o Punto Istruttore **accede al Portale www.acquistinretepa.it**, inserendo nome utente e password e seleziona "ENTRA".

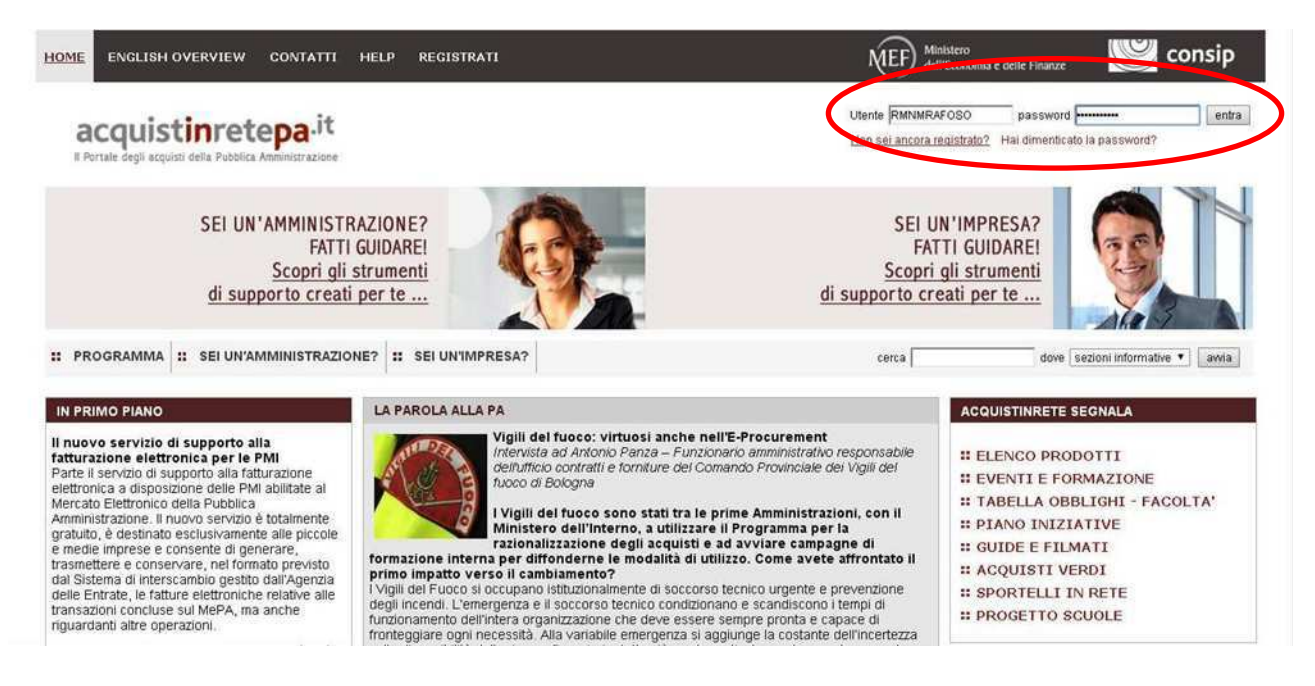

 *Figura 1 - Accesso al Portale*

Una volta effettuato il *login,* per individuare il prodotto di proprio interesse si hanno diverse possibilità di ricerca.

## **2.1 Le modalità di ricerca**

L'utente può utilizzare la ricerca semplice compilando il campo "**CERCA**", indicando "dove" cercare, in questo caso nel "catalogo", e poi selezionando il pulsante "AVVIA". In alternativa può selezionare la sezione "**Che cosa vuoi acquistare**" o la sezione "**Che strumento vuoi usare**".

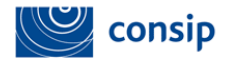

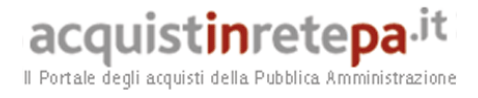

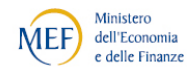

| Che cosa vuoi acquistare?   Che strumento vuoi usare?                                                                                                    | CRUSCO710                                                                                                    |                                                                                                    | Scarica elenco prodotti<br>$\geq$                                                                                                    |  |  |
|----------------------------------------------------------------------------------------------------|----------------------------------------------------------------------------------------------------|----------------------------------------------------------------------------------------------------|----------------------------------------------------------------------------------------------------|--|--|
| <b>SFOGLIA CATALOGO</b>                                                                                                    | <b>CRUSCOTTO</b><br><b>I MIEI ACQUISTI</b>                                                                                                    | ค<br>IL MIO PROFILO                                                                                                    | <b>NEWS</b><br>03/09/2014                                                                                                    |  |  |
| <b>RICERCA PER CODICE</b><br>٠<br><b>TROVA PRODOTTI</b><br>ь                                                                                                    | Carrello ><br>Negoziazioni<br>MepA<br>- Accordi Ouadro ><br>Sistema Dinamico ><br>· Listini riservati ><br>$-$ Gare $>$                              | Modifica abilitazione ><br>Modifica dati anagrafici ><br>Punti istruttori ><br>Delega ><br>Rubrica indirizzi >                                         | Progetto Sportelli in Rete - Attivati nuovi<br>Sportelli di supporto alle imprese<br>Nell'ambito del Progetto Sportelli in Rete.<br>sviluppato in collaborazione con<br>Leggi<br>01/09/2014<br>Gas Naturale 6 - Lotto 7 - Attivazione sesto |  |  |
| LE PAROLE PIÙ CERCATE<br><b>CONVenzioni</b> creazione rdo<br>bandi<br>quida mercato elettronico rdo Servizio<br>verifica inadempimenti strumenti<br>d'acquisto vetrina | Ordini diretti<br>ื้อ<br>MepA ><br>• Convenzioni ><br>· Accordi Quadro ><br>$A$ /tro ><br>Preferiti<br>· Prodotti ><br>• Fornitori ><br>• Ricerche > | Modifica password ><br>Cancella registrazione ><br><b>News</b><br>· per iniziativa ><br>· per categoria merceologica ><br>Integrazione altri sistemi > | e settimo quinto<br>Si comunica che in data 1 settembre 2014 per<br>la convenzione Gas Naturale 6 si<br>Leqqi<br>Vedi tutte >                                                                                                    |  |  |
|                                                                                                    | Riepilogo acquisti ><br>Acquisti 1 ottobre 2010 - 14 gennaio 2011 >                                                                                  | I SERVIZI<br>Filo diretto con il Programma ><br>Eventi ><br>Newsletter >                                                                               | <b>MESSAGGI PERSONALI</b><br>Hai 0 messaggi non letti<br>Vedi tutti >                                                                                                    |  |  |
|                                                                                                    |                                                                                                    | Cerca PA ><br>Cerca impresa >                                                                                                    | $\bigotimes$<br>Sistema a Rete                                                                                                    |  |  |

 *Figura 2 – Le modalità di ricerca*

Selezionando "**Che cosa vuoi acquistare**", si hanno a disposizione tre diverse modalità per arrivare al catalogo e scegliere il prodotto oggetto dell'ordine.

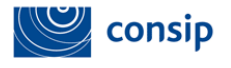

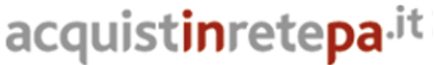

Ministero **MEF** dell'Economia e delle Finanze

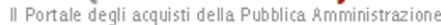

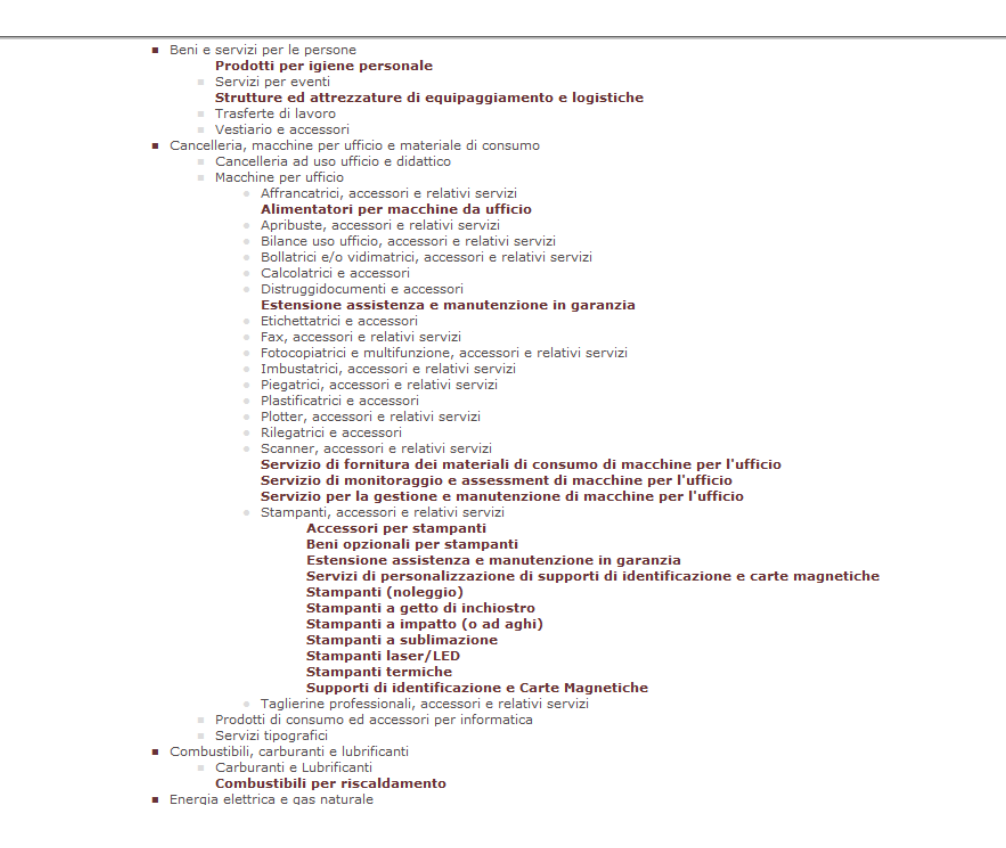

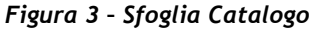

- **Sfoglia Catalogo**: un albero merceologico da sfogliare partendo dalle macrocategorie fino ai singoli prodotti;
- **Ricerca per Codice**: un campo dove inserire il codice articolo produttore o il codice articolo fornitore del bene e/o del servizio che si sta cercando;
- **Trova Prodotti**: una navigazione guidata tra le categorie merceologiche organizzata per passi successivi.

Tutte e tre le modalità di ricerca consentono di arrivare al catalogo delle offerte disponibili per il bene e/o il servizio d'interesse. Le offerte disponibili saranno raggruppate per i diversi Strumenti di Acquisto su cui sono presenti (Vedi fig. 4).

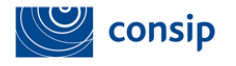

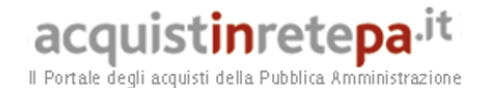

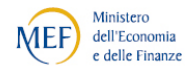

:: PROGRAMMA :: AREA PERSONALE dove Sezioni informative e catalogo v avvia  $cerca$ Che cosa vuoi acquistare? | Che strumento vuoi usare? | CRUSCOTTO | Scarica elenco prodotti  $\approx$ Hai selezionato il metaprodotto "Stampanti laser/LED" 0 **SFOGLIA CATALOGO** Scegli le iniziative e lo strumento di tuo interesse. Non è possibile selezionare iniziative appartenenti a strumenti diversi (ad es. Convenzioni e Mercato Elettronico) **RICERCA PER CODICE** k **Tabella Metaprodotti** į, TROVA PRODOTTI Strumento Prodotti Iniziativa/Lotto Seleziona Stampanti 13 / Lotto 4 - Stampanti A4 colore  $\Box$ Convenzione Stampanti di rete a colori (1) Stampanti dipartimentali A3/A4 B/N e Colori (2) Stampanti 13 / Lotto 3- Stampanti A3 Fascia A<br>B/N; Fascia B Colore  $\Box$ Convenzione OFFICE103 - Prodotti, servizi, accessori,<br>macchine per l'ufficio ed elettronica /<br>Prodotti,accessori e materiali di consumo per<br>ufficio Mercato  $\Box$ Stampanti Laser e Led (acquisto) (19561) Elettronico Stampanti 13 / Lotto 2 - Stampanti workgroup A4<br>B/N  $\Box$ Stampanti per piccoli gruppi di lavoro (1) Convenzione Stampanti 13 / Lotti 1 - Stampanti ad uso<br>personale A4 B/N  $\Box$ Convenzione Stampanti per uso personale (1)

**VISUALIZZA** 

### *Figura 4 – Selezione dell'iniziativa*

È possibile arrivare al catalogo anche tramite la sezione "**Che strumento vuoi usare**", dove sono disponibili le **vetrine** delle iniziative suddivise per singolo strumento di acquisto e precisamente:

- **Convenzioni**;
- **Mercato Elettronico;**
- **Accordo Quadro;**
- **Sistema Dinamico.**

L'utente potrà scegliere l'iniziativa d'interesse e andare al relativo catalogo, scegliendo anche in questo caso l'offerta o le offerte da inserire nel proprio carrello e successivamente nell'ordine diretto.

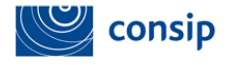

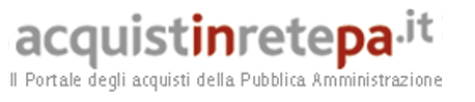

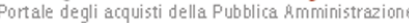

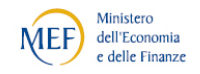

| :: PROGRAMMA<br><b>:: AREA PERSONALE</b><br>Che cosa vuoi acquistare?   Che strumento vuoi usare?   CRUSCOTTO                                                                                                    |                                                              | dove Sezioni informative e catalogo V<br>avvia<br>cerca<br>Scarica elenco prodotti |                       |                    |              |                    |  |  |
|----------------------------------------------------------------------------------------------------|--------------------------------------------------------------|------------------------------------------------------------------------------------|-----------------------|--------------------|--------------|--------------------|--|--|
|                                                                                                    | Vetrina delle convenzioni                                    |                                                                                    |                       |                    |              |                    |  |  |
| <b>CONVENZIONI</b>                                                                                                    | --------- <del>-</del>                                       | <b>Categoria</b>                                                                   | <b>Stato</b>          | <b>Attivazione</b> | <b>Verde</b> | Vai al<br>catalogo |  |  |
| ٠<br><b>MERCATO ELETTRONICO</b>                                                                                                    | Stampanti 13                                                 | Cancelleria, macchine per ufficio<br>e materiale di consumo                        | Convenzione<br>attiva | 15/09/2014         | Ø            | ١                  |  |  |
| <b>ACCORDI QUADRO</b>                                                                                                    | r<br>Fotocopiatrici 23                                       | Cancelleria, macchine per ufficio<br>e materiale di consumo                        | Convenzione<br>attiva | 21/07/2014         | Ø            | [≽]                |  |  |
| <b>SISTEMA DINAMICO</b>                                                                                                    | ٠<br>Microsoft Enterprise Agreement 2                        | Hardware, Software e Servizi ICT                                                   | Convenzione<br>attiva | 27/05/2014         |              | Б                  |  |  |
| <b>LISTINI RISERVATI</b>                                                                                                    | Licenze d'uso Oracle<br>٠                                    | Hardware, Software e Servizi ICT                                                   | Convenzione<br>attiva | 14/05/2014         |              | D.                 |  |  |
|                                                                                                    | Carburanti extrarete e Gasolio da<br>riscaldamento ed. 8     | Combustibili,<br>carburanti<br>e<br><b>lubrificanti</b>                            | Convenzione<br>attiva | 07/04/2014         |              | D.                 |  |  |
| $\mathbf{a}$<br><b>RESTRINGI I RISULTATI PER:</b><br><b>Stato</b><br>$\sqrt{}$ In fase di studio<br>☑ Bando pubblicato<br>Gara aggiudicata<br>√ Convenzione attiva<br>Convenzione chiusa con<br>contratti attivi<br>Convenzione chiusa<br>Iniziativa revocata | Server 9                                                     | Hardware, Software e Servizi ICT                                                   | Convenzione<br>attiva | 04/03/2014         | Ø            | Ռ                  |  |  |
|                                                                                                    | d'Uso<br>Microsoft<br>Licenze<br>Government Open License     | Hardware, Software e Servizi ICT                                                   | Convenzione<br>attiva | 30/12/2013         |              | Ы                  |  |  |
|                                                                                                    | Fotocopiatrici 22                                            | Cancelleria, macchine per ufficio<br>e materiale di consumo                        | Convenzione<br>attiva | 24/12/2013         | Ø            | п                  |  |  |
|                                                                                                    | Autoveicoli in acquisto 7                                    | Veicoli                                                                            | Convenzione<br>attiva | 23/12/2013         | ø            | $\mathbf{r}$       |  |  |
|                                                                                                    | Autoveicoli in noleggio 10 bis                               | Veicoli                                                                            | Convenzione<br>attiva | 23/12/2013         | Ø            | ٠                  |  |  |
| Convenzione<br>Tutti<br>◡                                                                                                    | Prima / Precedente   1   2   3   4   5   Successiva / Ultima |                                                                                    |                       |                    |              |                    |  |  |

 *Figura 5 – La vetrina delle Convenzioni*

Tutte le modalità di ricerca porteranno comunque a visualizzare il **catalogo prodotti**.

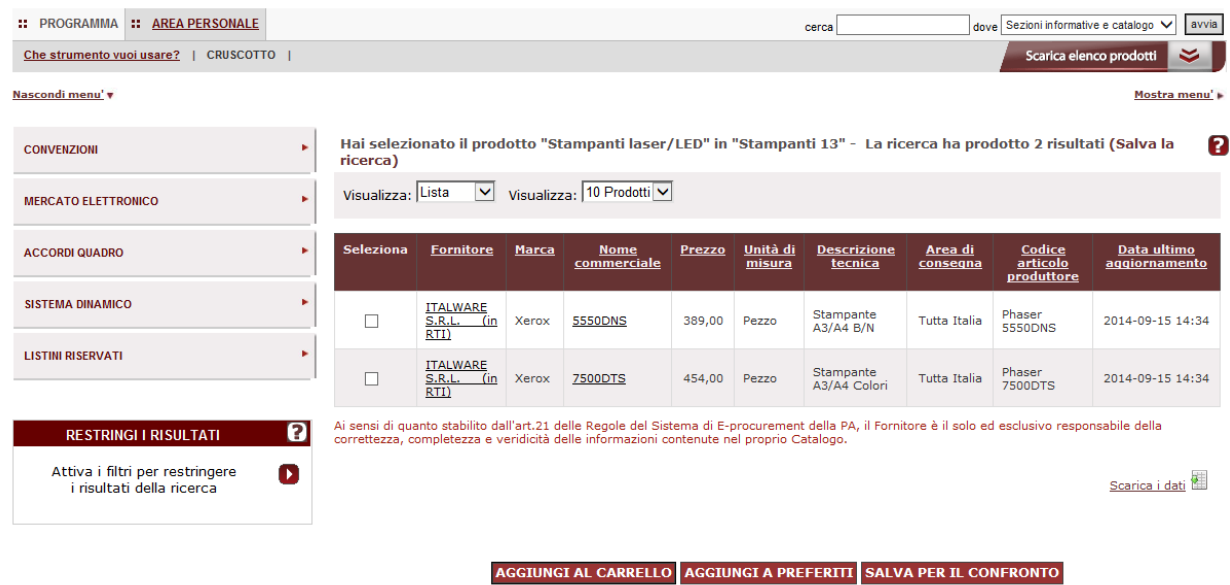

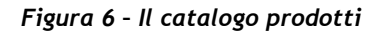

Manuale d'uso della piattaforma di e-procurement per Amministrazioni Guida alla predisposizione dell'Ordine Diretto d'Acquisto

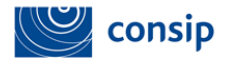

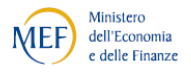

Una volta visualizzato il catalogo prodotti, è possibile scegliere l'offerta o le offerte di proprio interesse.

Le offerte presenti sul catalogo possono essere aggiunte tra i prodotti preferiti, salvate per il confronto con altre offerte (il confronto può essere fatto anche tra prodotti in Convenzione e prodotti del Mercato elettronico) o aggiunte al carrello.

## **2.2 Il carrello**

Dopo aver selezionato il **prodotto e/o il servizio** d'interesse, l'utente seleziona il pulsante "**AGGIUNGI AL CARRELLO**".

Il carrello riporta tutte le offerte aggiunte, suddivise per strumento di acquisto. Nel caso di prodotti del **Mercato elettronico**, saranno disponibili due opzioni:

- "**CREA RDO**", che permette all'utente di predisporre una richiesta di offerta da inviare ai fornitori abilitati al MePA;
- "**CREA ORDINE**", che permette all'utente di creare un ordine diretto da inviare al fornitore associato al bene e/o al servizio selezionato.

Nel caso di beni e/o servizi in **Convenzione,** il carrello mostra solo l'opzione "**CREA ORDINE**", unica modalità di acquisto prevista per questo strumento.

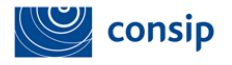

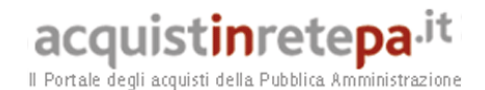

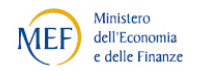

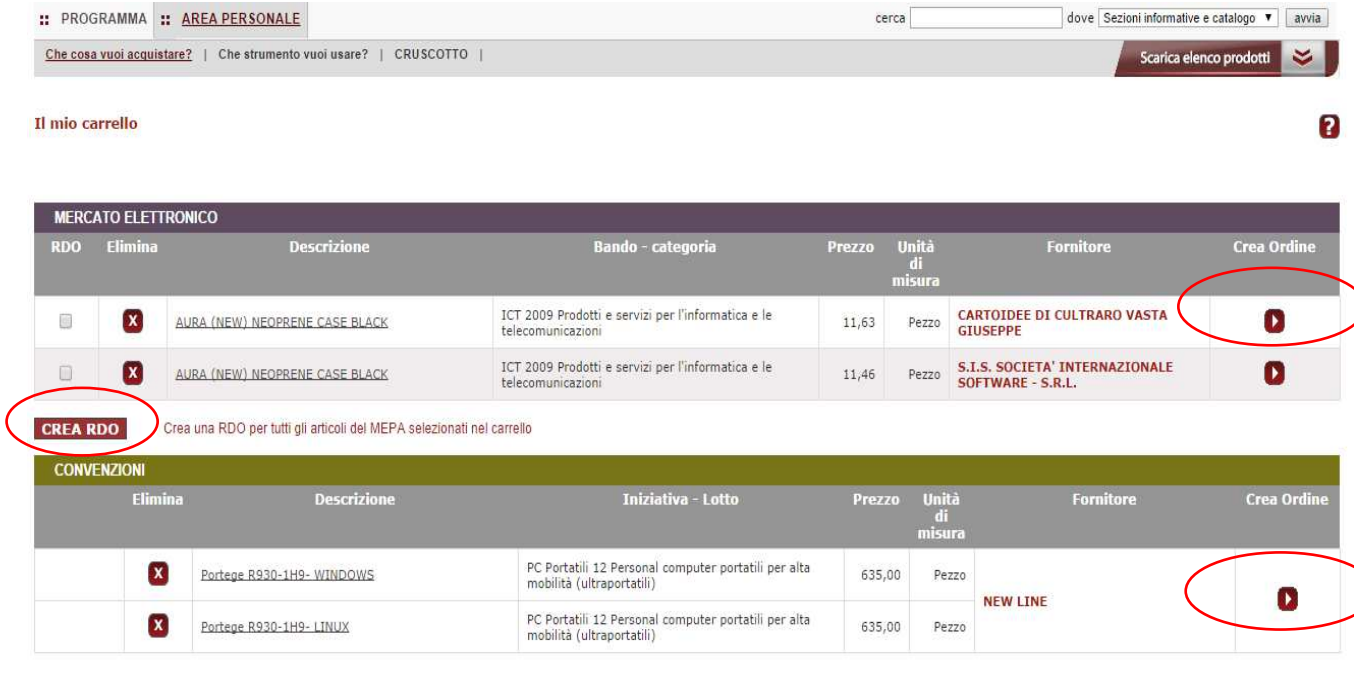

#### **INDIETRO SVUOTA CARRELLO**

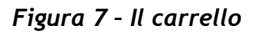

Nella figura 7 si può vedere come nel campo *Descrizione* sia presente il *link* alla Scheda di dettaglio, che contiene tutte le caratteristiche tecniche del prodotto. Il carrello resta sempre salvato, ma è possibile procedere all'eliminazione del prodotto o allo svuotamento dell'intero carrello.

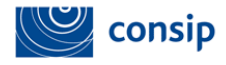

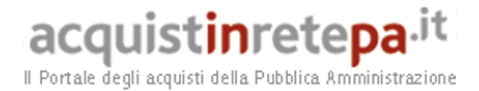

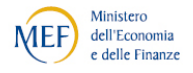

## **3. L'ORDINE DIRETTO D'ACQUISTO (ODA)**

## **3.1 La gestione dell'ordine**

A prescindere dallo strumento di acquisto utilizzato, selezionando dal carrello "CREA ORDINE", è visualizzata la pagina di **Gestione ordine**, già in stato di "bozza" con l'indicazione del "numero ordine" assegnato dal sistema, dove sarà necessario inserire tutte le informazioni per la conclusione dell'ordine stesso.

Così come per il carrello, anche nell'ODA, per evidenziare lo Strumento di Acquisto utilizzato, il colore viola contraddistingue il Mercato elettronico mentre il colore verde contraddistingue gli acquisti in Convenzione.

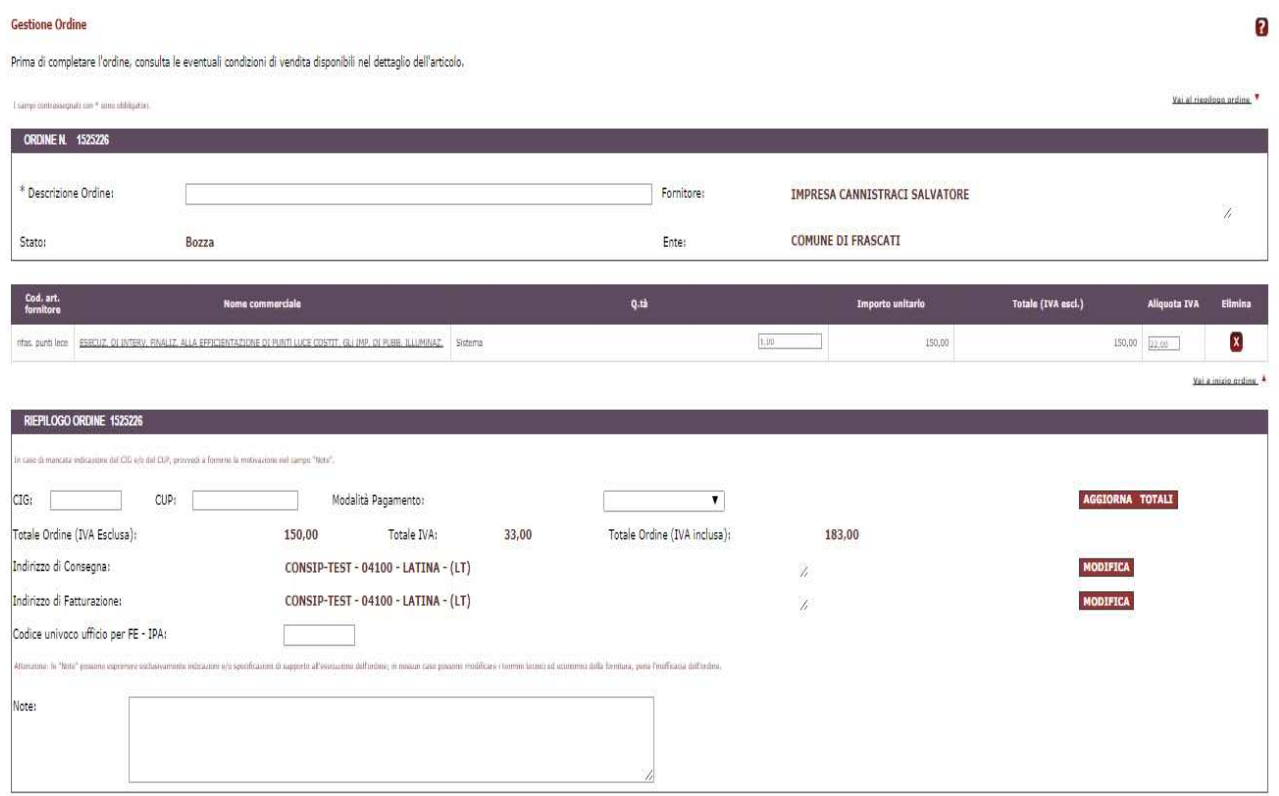

#### INDIETRO SALVA IN BOZZA RICERCA ALTRI ARTICOLI GENERA ORDINE ELIMINA

#### *Figura 8 – Gestione Ordine*

Manuale d'uso della piattaforma di e-procurement per Amministrazioni Guida alla predisposizione dell'Ordine Diretto d'Acquisto

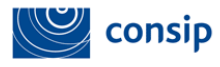

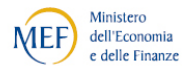

È necessario ricordare che le regole/condizioni che disciplinano l'ordine diretto sono diverse a seconda dello strumento di acquisto utilizzato ed è importante prendere visione della documentazione dell'iniziativa nell'ambito della quale si svolge l'acquisto.

Tutta la documentazione è disponibile selezionando, nella vetrina delle Convenzioni o del Mercato elettronico, l'iniziativa di proprio interesse e, dalla **Scheda riassuntiva**, il "tab" **Documentazione**.

Nella pagina di Gestione ordine, le informazioni da inserire sono le seguenti e per quelle contrassegnate con l'asterisco "\*" la compilazione è obbligatoria:

- **Descrizione** dell'Ordine;
- **Quantità** Richiesta, per ciascun articolo inserito;
- **IVA**, da modificare in caso di acquisto di beni o di servizi con regime IVA diversa dal 22%;
- **Codice CIG**. Il codice identificativo gara sarà un "codice originario" in caso di acquisto sul Mercato elettronico e un "codice derivato" (richiesto dal Responsabile del Procedimento sulla base del CIG originario richiesto da Consip) nel caso di acquisto in Convenzione.
- **Codice CUP** (codice unico di progetto), da inserire se l'acquisto rientra in un progetto per il quale è richiesto il rilascio del CUP);
- **Modalità di pagamento**, da indicare selezionando la voce dal menu a tendina.

In base al prodotto scelto, possono essere disponibili alcuni articoli accessori, le cui quantità possono essere valorizzate in caso di interesse.

Gli articoli principali possono essere eliminati dall'ordine selezionando la "X" posta sulla relativa riga mentre, per gli eventuali articoli accessori, è sufficiente non valorizzare la quantità. Non è possibile ordinare gli articoli accessori senza il relativo articolo

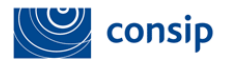

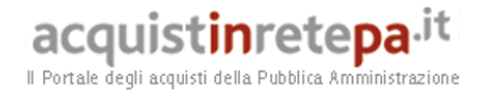

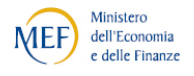

principale. L'intero ordine può essere eliminato selezionando il pulsante in basso "ELIMINA ORDINE".

Nelle Convenzioni il rapporto tra articolo principale e articoli accessori può essere disciplinato nella Guida alla Convenzione e/o nel Capitolato Tecnico (disponibili tra la documentazione dell'iniziativa): ad es. non più di 5 toner per ogni stampante acquistata.

Inoltre, per alcune iniziative, possono essere presenti **Altri elementi dell'ordine**, visualizzati a seguire dei dati presenti sugli articoli, che l'utente dovrà completare (ad esempio per la Convenzione buoni pasto).

Dopo aver indicato gli elementi citati, l'utente può selezionare il pulsante "**AGGIORNA TOTALI"** per visualizzare i totali dell'ordine con IVA inclusa, IVA esclusa e il totale dell'IVA**.** 

Dopo la gestione degli indirizzi (vedi par. 3.1.1.), per completare la compilazione dell'ordine, vanno inseriti i seguenti ulteriori elementi:

- **Codice unico ufficio per fatturazione elettronica** (FE) IPA: è un campo facoltativo che il fornitore utilizzerà per la fatturazione elettronica relativa all'ordine ricevuto.
- **Note**: se necessario, è possibile aggiungere nel campo Note tutte le informazioni utili riferite all'acquisto in atto (es. Orari per la consegna, il nome di eventuale referente, ecc.).
- **Allegati**. Il campo è presente solo per alcune iniziative. Nelle Convenzioni, se presente, può essere obbligatorio o facoltativo in base a quanto riportato nella rispettiva Guida alla Convenzione. Per aggiungere ulteriori allegati, è possibile selezionare il pulsante "AGGIUNGI RIGA".

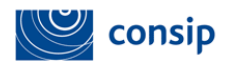

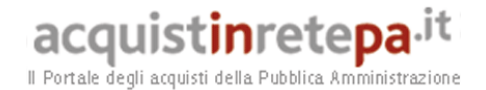

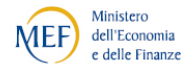

## **3.1.1 Gli indirizzi di consegna e fatturazione**

Per quanto concerne gli indirizzi di consegna e fatturazione, il sistema presenta in automatico quelli indicati dall'utente nell'abilitazione ma, nel caso in cui la consegna o la fatturazione debbano essere gestiti diversamente, l'utente può selezionare il pulsante "MODIFICA" in corrispondenza dell'indirizzo da modificare.

| I campi contrassegnati con * anno obbigatori.                      |                                                                                                    |                                 |                                                                      |                                                            |                    | Vai al rivollono ordine                      |
|--------------------------------------------------------------------|----------------------------------------------------------------------------------------------------|---------------------------------|----------------------------------------------------------------------|------------------------------------------------------------|--------------------|----------------------------------------------|
| ORDINE N. 1547166                                                  |                                                                                                    |                                 |                                                                      |                                                            |                    |                                              |
| * Descrizione Ordine:<br>Stato:                                    | Bozza                                                                                                    |                                 | Fornitore:<br>Ente:                                                  | CARTOIDEE DI CULTRARO VASTA GIUSEPPE<br>COMUNE DI FRASCATI |                    | B.                                           |
| Cod. art.<br>fornitore                                             | <b>Nome commerciale</b>                                                                                                    |                                 | Q.tà                                                                 | <b>Importo unitario</b>                                    | Totale (IVA escl.) | <b>Aliquota IVA</b><br>Elimina               |
| OF00243.<br>AURA (NEW) NEOPRENE CASE BLACK                         |                                                                                                    | Pezzo                           |                                                                      | 1/10                                                       | 11,63              | $\boldsymbol{\mathsf{x}}$<br>$11,63$ $22,00$ |
|                                                                    |                                                                                                    |                                 |                                                                      |                                                            |                    | Yai a inizio prdine 4                        |
| RIEPILOGO ORDINE 1547166                                           |                                                                                                    |                                 |                                                                      |                                                            |                    |                                              |
|                                                                    | In case of manceta indicazione del CIG a/o del CIP, provvoli a formine la motivazione nel campo "Nite".                                                                                                    |                                 |                                                                      |                                                            |                    |                                              |
|                                                                    |                                                                                                    |                                 |                                                                      |                                                            |                    |                                              |
| CIG:<br>CUP:                                                       | Modalità Pagamento:                                                                                                    |                                 | $\mathbf{v}$                                                         |                                                            |                    | <b>AGGIORNA TOTALI</b>                       |
| Totale Ordine (IVA Esclusa):                                       | 11,63                                                                                                    | 2,56<br>Totale IVA:             | Totale Ordine (IVA inclusa):                                         | 14,19                                                      |                    |                                              |
| Indirizzo di Consegna:                                             | CONSIP-TEST - 04100 - LATINA - (LT)                                                                                                    |                                 |                                                                      | h                                                          | <b>MODIFICA</b>    |                                              |
| Indirizzo di Fatturazione:<br>Codice univoco ufficio per FE - IPA: | CONSIP-TEST - 04100 - LATINA - (LT)                                                                                                    |                                 |                                                                      | ĥ                                                          | <b>MODIFICA</b>    |                                              |
|                                                                    | Attanzionio: la "Nota" posseno imprimere rockaisaminte indicazioni e/a specificazioni di supporto all'involvemente dell'ordine; in nessun case possono modificanzi termini tecnici ed economici dalla formazia, pora l'invitin |                                 |                                                                      |                                                            |                    |                                              |
|                                                                    |                                                                                                    |                                 |                                                                      |                                                            |                    |                                              |
| Note:                                                              |                                                                                                    |                                 |                                                                      |                                                            |                    |                                              |
| Allegati                                                           |                                                                                                    |                                 |                                                                      |                                                            |                    |                                              |
|                                                                    | Descrizione                                                                                                    |                                 | Sfoglia                                                              | Allega                                                     | Documento          | Elimina                                      |
|                                                                    |                                                                                                    | Smaths.] Notice (to selections) |                                                                      | D                                                          |                    |                                              |
|                                                                    |                                                                                                    |                                 |                                                                      |                                                            |                    |                                              |
| <b>AGGIUNGI RIGA</b>                                               |                                                                                                    |                                 | INDIETRO SALVA IN BOZZA RICERCA ALTRI ARTICOLI GENERA ORDINE ELIMINA |                                                            |                    |                                              |

*Figura 9 – Modifica indirizzo di consegna*

Comparirà la *rubrica indirizzi* (fig.10) dell'utente (a cui si accede anche dal cruscotto dell'Area personale) contenente una tabella con tutti gli indirizzi immessi. Da tale rubrica è possibile:

- **Modificare un indirizzo già esistente in rubrica;**
- Aggiungerne uno nuovo;
- **Importare e ricaricare un elenco di indirizzi in formato excel.**

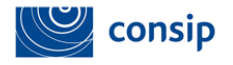

 $\circ$ 

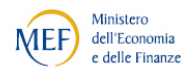

ROMA

GENOVA

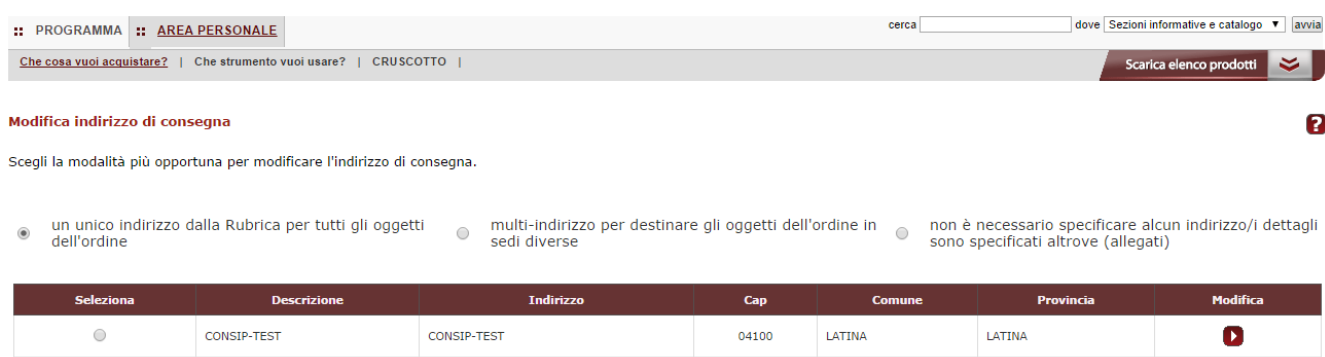

#### INDIETRO AGGIUNGI NUOVO IMPORTA ELENCO AVANTI

00123

98765

CAPENA

GENOVA

VIA DEL MARE 12

UTRQTUQRQR

### *Figura 10 – Rubrica indirizzo di consegna*

MAGAZZINO

Nella pagina, la tabella degli indirizzi è preceduta da tre distinte opzioni (solo le prime due per l'indirizzo di fatturazione):

- 1. Un **unico indirizzo** dalla rubrica per tutti gli oggetti dell'ordine. In questo caso l'indirizzo di consegna / fatturazione è unico e può essere scelto dalla tabella della rubrica indirizzi sottostante.
- 2. **Multi-indirizzo** per destinare gli oggetti dell'ordine in sedi diverse. In questo caso è possibile selezionare due o più sedi dalla rubrica, tra le quali ripartire la consegna / fatturazione (il multi-indirizzo di fatturazione può essere applicato solo se è stato applicato il multi-indirizzo di consegna).
- 3. Non è necessario specificare **alcun indirizzo** / i dettagli sono specificati altrove (allegato). L'opzione è presente solo per la consegna (è obbligatorio, infatti, indicare almeno un indirizzo di fatturazione) e può essere utilizzata in caso di consegne smaterializzate (ad es. di licenze software) o se si preferisce allegare all'ordine un file con i dettagli delle consegne.

Nel primo e nel terzo caso, selezionando "AVANTI", l'utente tornerà alla pagina di Gestione ordine dove troverà riportata la modifica effettuata (indirizzo modificato o dicitura "NON SPECIFICATO").

In caso di **Multi-indirizzo**, dopo aver scelto le diverse sedi di consegna e selezionato "AVANTI", il sistema porterà l'utente a una pagina dove potrà indicare prodotti e

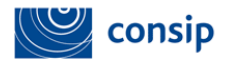

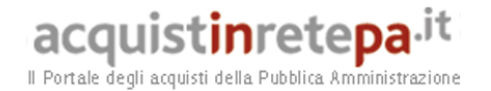

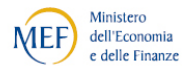

quantità per ciascuna sede indicata. Selezionando ancora "AVANTI" si tornerà alla Gestione ordine dove, in corrispondenza dell'indirizzo modificato, sarà presente la dicitura "Multi-indirizzo".

Nella **rubrica indirizzi**, inserendo un nuovo indirizzo o modificandone uno preesistente, è possibile indicare se tale indirizzo è da considerarsi indirizzo di consegna e/o fatturazione **predefinito**. In tal modo, alla creazione di un nuovo ordine, il sistema presenterà direttamente gli indirizzi così contrassegnati.

## **3.2 La generazione dell'ordine**

Dopo aver completato l'ordine in tutte le sue sezioni, il Punto Ordinante potrà selezionare i pulsanti "**SALVA IN BOZZA**" o "**GENERA ORDINE**", ma è anche possibile ricercare altri articoli, dello stesso fornitore e della stessa iniziativa, da aggiungere al proprio ordine. Il Punto Istruttore potrà, invece, selezionare i pulsanti "**SALVA IN BOZZA**" o "**INVIA ORDINE PO**".

Nel caso di salvataggio in bozza, i dati inseriti saranno salvati e mantenuti come Bozza, in attesa di essere eventualmente confermata, modificata o eliminata.

Scegliendo "**GENERA ORDINE**" l'ordine non sarà più modificabile e sarà visualizzata la seguente schermata.

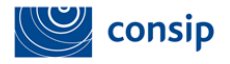

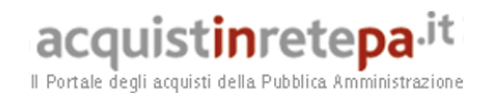

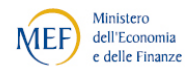

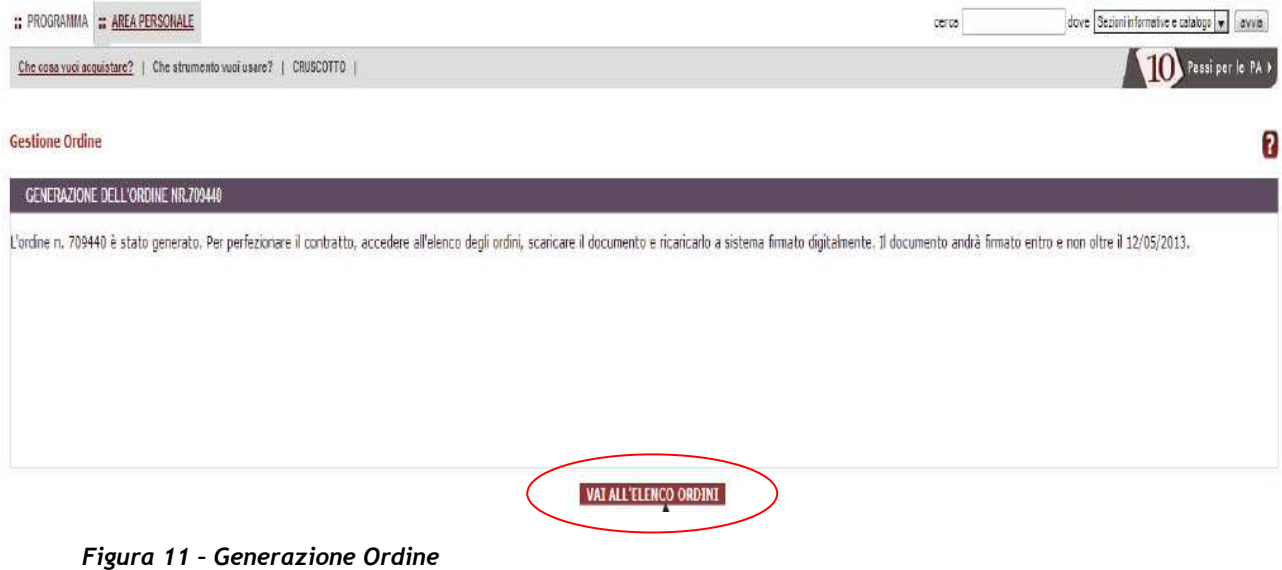

Nella **Generazione dell'ordine** il sistema ricorda che, per il perfezionamento del contratto di Fornitura, l'ordine dovrà essere firmato digitalmente entro la data indicata.

I **giorni** normalmente previsti dal Sistema per perfezionare un ordine diretto del Mercato elettronico sono pari a **quattro giorni solari**. Nel caso delle Convenzioni, il tempo a disposizione è più lungo, in quanto è legato allo stato di "attività" della Convenzione di riferimento.

Dopo avere generato l'ordine e selezionato il pulsante "**VAI ALL'ELENCO ORDINI**", il sistema visualizzerà tutti gli ordini in ordine cronologico.

Nella schermata è anche possibile effettuare vari tipi di ricerca selezionando i parametri presenti.

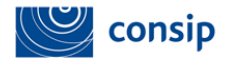

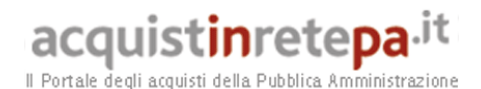

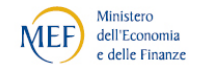

:: PROGRAMMA :: AREA PERSONALE dove Sezioni informative e catalogo ▼ | avvia cerca Che cosa vuoi acquistare? | Che strumento vuoi usare? | CRUSCOTTO | Scarica elenco prodotti  $\leq$   $\Box$ **Elenco Ordini** 2 Operazione correttamente eseguita. L'ordine 1473399 è stato eliminato **RICERCA ORDINI** Ø. Numero ordine: Numero protocollo: Punto Istruttore: Fornitore: Tutti  $\blacktriangledown$ Tutti ۰. Strumento Convenzioni  $\overline{\mathbf{r}}$ Stato: Tutti  $\overline{\mathbf{r}}$ Iniziativa/Lotto: Tutti  $\overline{\mathbf{r}}$ Data Invio<br>Ordine a (gg/mm/aaaa): Data Invio<br>Ordine da (gg/mm/aaaa): **RICERCA** N. OdA **Iniziativa/Lotto** Autore **Descrizione Fornitore State** Data<br>State **Strumento** Invia Elimin Totale<br>(IVA incl.) Documento<br>d'ordine AUTOVEICOLI IN ACQUISTO 7 / AUTOVETTURE 4X4<br>GRANDI PER USI DI PUBBLICA SICUREZZA - LOTTO prova<br>autoveicoli<br>acquisto 7 **VOLKSWAGEN GROUP**<br>FIRENZE SPA  $\mathbf{x}$ 1434735 BRBMSMOOC 19.603,89 Bozza 30/06/2014 Convenzioni BOZZA AUTOVEICOLI IN ACQUISTO 7 / AUTOVETTURE 4X4<br>GRANDI PER USI DI PUBBLICA SICUREZZA - LOTTO prova<br>autoveicoli VOLKSWAGEN GROUP  $\bullet$ 1434728 BRBMSM000 19.603.89 Generato 30/06/2014 Convenzion  $\overline{5}$ 

*Figura 12 – Elenco ordini e ricerca* 

Tutti gli ordini dell'elenco sono caratterizzati da uno dei seguenti **stati**:

- Bozza (ordine ancora modificabile);
- Generato (ordine completo ma non firmato digitalmente e non ancora inviato al fornitore);
- **Inviato al Fornitore (ordine firmato digitalmente e inviato tramite Sistema);**
- Annullato dal PO (ordine inviato al fornitore o accettato dal fornitore ma annullato dal PO tramite la specifica funzione);
- Accettato dal Fornitore (ordine inviato al fornitore e dallo stesso confermato);
- Evaso dal Fornitore (ordine eseguito dal Fornitore);
- Rifiutato dal Fornitore (ordine firmato digitalmente, inviato al fornitore ma dallo stesso rifiutato);
- Scaduto (ordine generato ma per il quale sono scaduti i termini per l'invio al Fornitore).

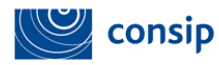

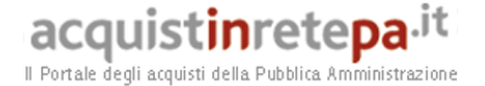

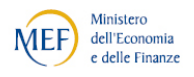

**L'annullamento** da parte del PO, l'accettazione e il **rifiuto** da parte del fornitore sono disciplinati nella **documentazione dell'iniziativa**.

Tutti gli ordini in stato di bozza riportano, nella colonna "**Documento d'ordine**" il file .pdf contenente l'ordine contrassegnato dalla dicitura "bozza" e, come tali, non possono essere inviati al fornitore. Gli ordini generati riportano, invece, nella stessa colonna il documento definitivo. Pertanto, una volta individuata la riga contenente l'ordine generato di proprio interesse, è possibile scaricare e consultare il documento .pdf dove vengono riportati i dati dell'Amministrazione, i dati del fornitore, tra cui anche i dati per consentire la richiesta del **DURC**, i dati tecnico-economici del bene e/o del servizio richiesto e per ultimo i riferimenti giuridici che disciplinano il Contratto di Fornitura predisposto nel rispetto delle Regole del Sistema di e-procurement vigenti.

### **3.3 Firma e invio**

L'Ordine generato in formato PDF, una volta salvato sul PC, senza apportare alcuna modifica al nome del file deve essere firmato digitalmente.

La **firma digitale** da apporre deve essere quella del **Punto ordinante**.

Con la sottoscrizione tramite firma digitale, verrà generato un nuovo file firmato, ad esempio con ulteriore estensione .p7m, contenente tutti i dati del firmatario.

Una volta firmato digitalmente l'ordine, il Punto Ordinante accede nuovamente all'elenco ordini e, in corrispondenza della relativa riga di ordine, seleziona il pulsante "INVIA".

Comparirà la seguente schermata:

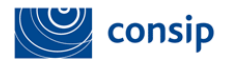

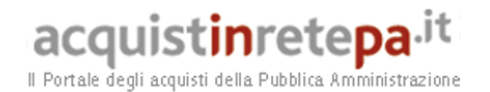

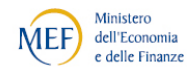

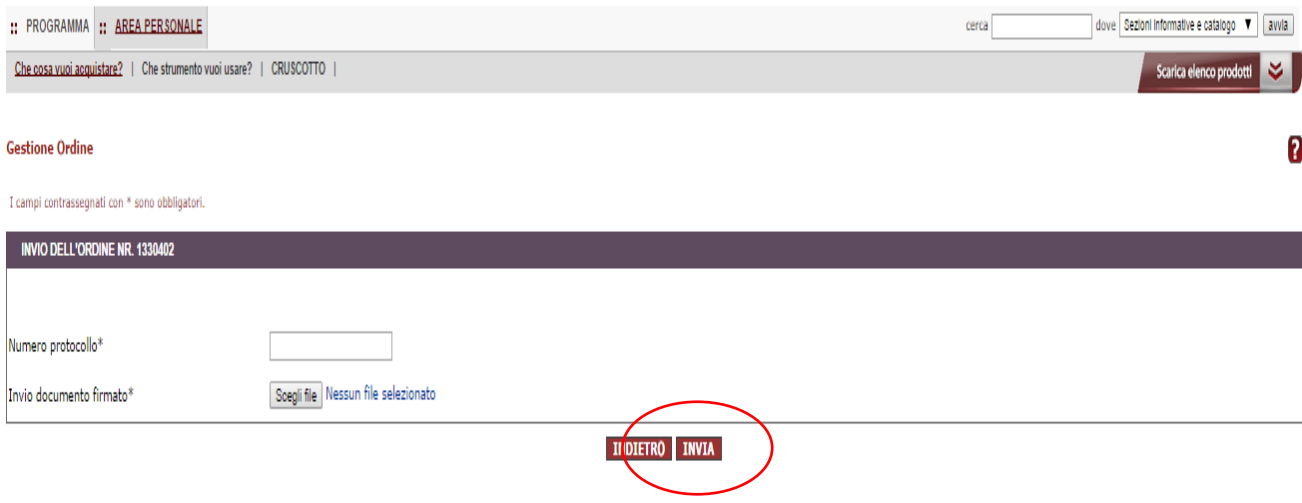

### *Figura 13 – Invio dell' Ordine*

Il Punto Ordinante compila il campo "**Numero Protocollo**" e seleziona "**Scegli File**", per ricercare sul proprio PC il file dell'ordine firmato digitalmente.

Caricato l'ordine firmato digitalmente, occorrerà selezionare il pulsante "**INVIA**" ed, eseguita questa operazione, il sistema presenterà un messaggio con il quale avvisa che l'ordine è stato inviato al fornitore.

A conferma del buon fine della trasmissione, nell'Elenco ordini lo stato "generato" sarà modificato in "Inviato al fornitore".

I successivi passaggi di stato dell'ordine saranno notificati attraverso i messaggi disponibili nell'Area personale del Punto ordinante (fig.14) e saranno recepiti nell'elenco ordini a cui è possibile accedere, sempre dall'Area personale, nella sezione "I miei acquisti > ordini diretti" del Cruscotto. L'utente selezionerà la voce "**MePA**" se l'ordine è stato effettuato tramite il Mercato elettronico o la voce "**Convenzioni**" se l'ordine è stato effettuato appunto in Convenzione.

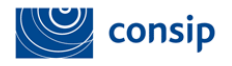

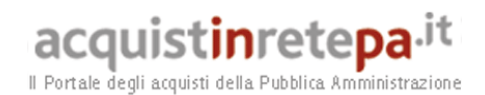

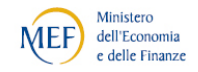

TUTTO CIÒ CHE CERCHI È QUI! :: PROGRAMMA :: AREA PERSONALE dove Sezioni informative e catalogo ▼ | avvia cerca Che cosa vuoi acquistare? | Che strumento vuoi usare? | CRUSCOTTO Scarica elenco prodotti **CRUSCOTTO**  $\boldsymbol{\Theta}$ **NEWS** SFOGLIA CATALOGO ¥ I MIEI ACQUISTI IL MIO PROFILO 16/09/2014 16/09/2014<br>Attivazione 6/5 del Lotto 2<br>In data 15 settembre 2014 è stato attivato<br>il 6/5 del lotto 2 (Friuli-Venez Carrello > Modifica abilitazione > RICERCA PER CODICE k Negoziazioni Modifica dati anagrafici > MePA ><br>Accordi Quadro > ÷ Punti istruttori >  $Leqq$ ¥ TROVA PRODOTTI Sistema Dinamico ><br>Listini riservati ><br>Gare > 15/09/2014 Delega > 19/09/2014<br>Stampanti 13 – Attivazione Lotti <mark>1</mark>,2,3 e<br>4 Rubrica indirizzi > In data odierna sono stati attivati i Lotti<br>della Convenzione Stampanti 13 uni dirett LE PAROLE PIÙ CERCATE  $\overline{\mathbf{e}}$ Modifica password > MePA ><br>Convenzio<br>Convenzio<br>Altro > Cancella registrazione > Lega bandi **CONVenzioni** creazione rdo Accordi<br>Altro ><br><sup>foriti</sup> News Vedi tutte > ■ *per iniziativa >*<br>■ *per categoria merceologica >* guida mercato elettronico rdo Preferiti Preferiori ><br>Prodotti ><br>Ricerche > servizio verifica inadempimenti Integrazione altri sistemi > strumenti d'acquisto vetrina **MESSAGGI PERSONALI**  $\bullet$ Riepilogo acquisti > I SERVIZI Hai 1 messaggio non letto Acquisti 1 ottobre 2010 - 14 gennaio Filo diretto con il Programma > Vedi tutti >  $2011 >$ Eventi > Newsletter > Sistema a Rete > Cerca PA > Cerca impresa > ∙ Verifica inadempimenti >

*Figura 14 – Vista messaggi personali* 

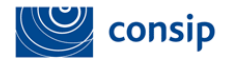

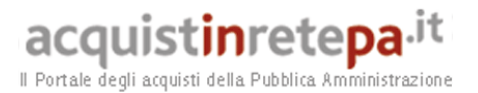

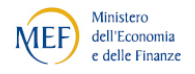

## **4. L'ATTIVITÀ DEL PUNTO ISTRUTTORE**

Il **Punto istruttore** assiste il Punto ordinante nello svolgimento delle attività sulla piattaforma di e-Procurement e nell'utilizzo degli strumenti di acquisto e può, pertanto, predisporre bozze di ordini diretti da sottoporre alla sua approvazione. La firma e l'invio al fornitore restano, invece, attività di competenza del Punto ordinante.

**Accedendo al Portale www.acquistinretepa.it** il Punto istruttore inserisce *nome utente* e *password* e seleziona "**ENTRA**".

Una volta effettuato il *login,* si visualizza l'Area personale con il "**Cruscotto**" del **Punto istruttore (PI)**, dalla quale è possibile gestire le diverse **attività d'acquisto**, tra cui la predisposizione dell'ordine diretto.

Per il Punto istruttore, le modalità di ricerca per identificare gli articoli da acquistare sono le medesime del Punto ordinante e consentono, tramite la ricerca semplice o le sezioni "**Che cosa vuoi acquistare**" o "**Che strumento vuoi usare**", di visualizzare il catalogo prodotti (vedi par. 2.1). Dal catalogo, il Punto istruttore potrà scegliere i beni e/o i servizi di proprio interesse e **aggiungerli al carrello**, per poi procedere alla creazione dell'ordine.

Anche le informazioni da inserire nella pagina di gestione ordine sono le stesse rispetto alla procedura gestita direttamente dal Punto ordinante, ma sono invece diverse le **azioni** che il Punto istruttore può effettuare. In particolare, il Punto istruttore non ha la possibilità di generare l'ordine ma può invece **inviarlo al proprio Punto ordinante** per approvazione (fig. 15).

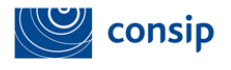

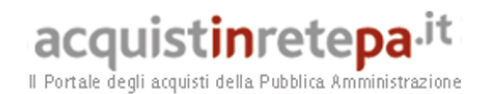

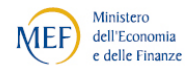

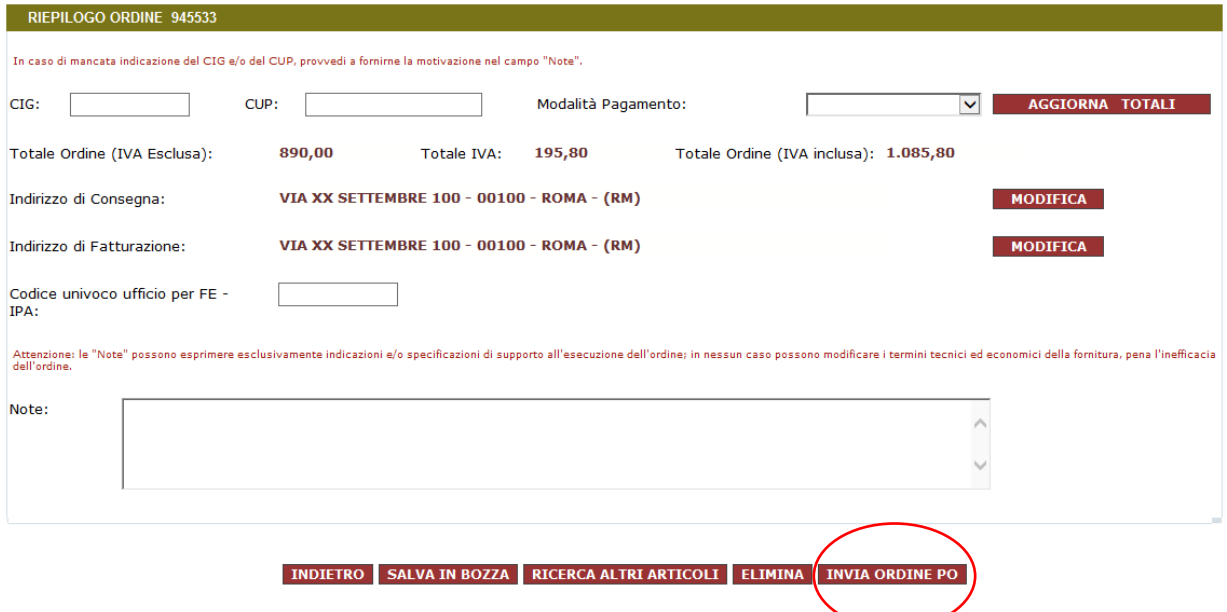

*Figura 15 – L'ordine dirette predisposto dal PI* 

Selezionando "**INVIA ORDINE AL PO**", il Punto istruttore ha la possibilità di inserire delle note da comunicare al proprio Punto ordinante.

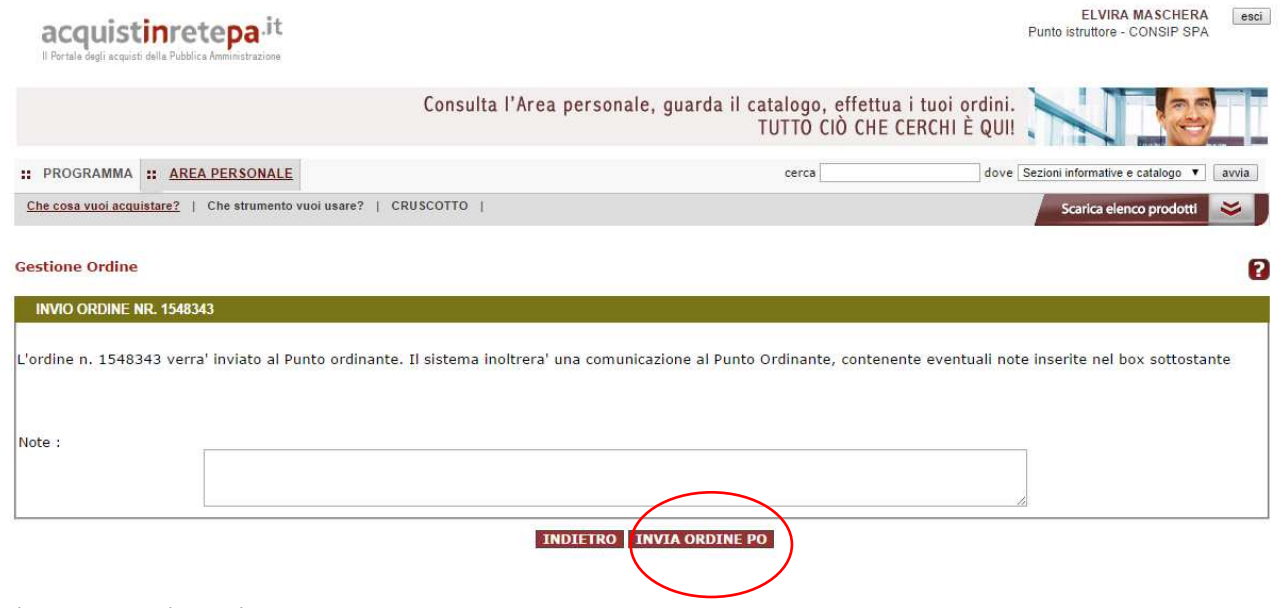

*Figura 16 – Invio Ordine al PO*

Manuale d'uso della piattaforma di e-procurement per Amministrazioni Guida alla predisposizione dell'Ordine Diretto d'Acquisto

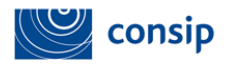

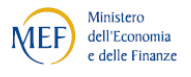

Da tale momento, il Punto istruttore troverà il suo ordine, nella pagina Elenco ordini, in stato "**In approvazione dal PO**" (fig.17).

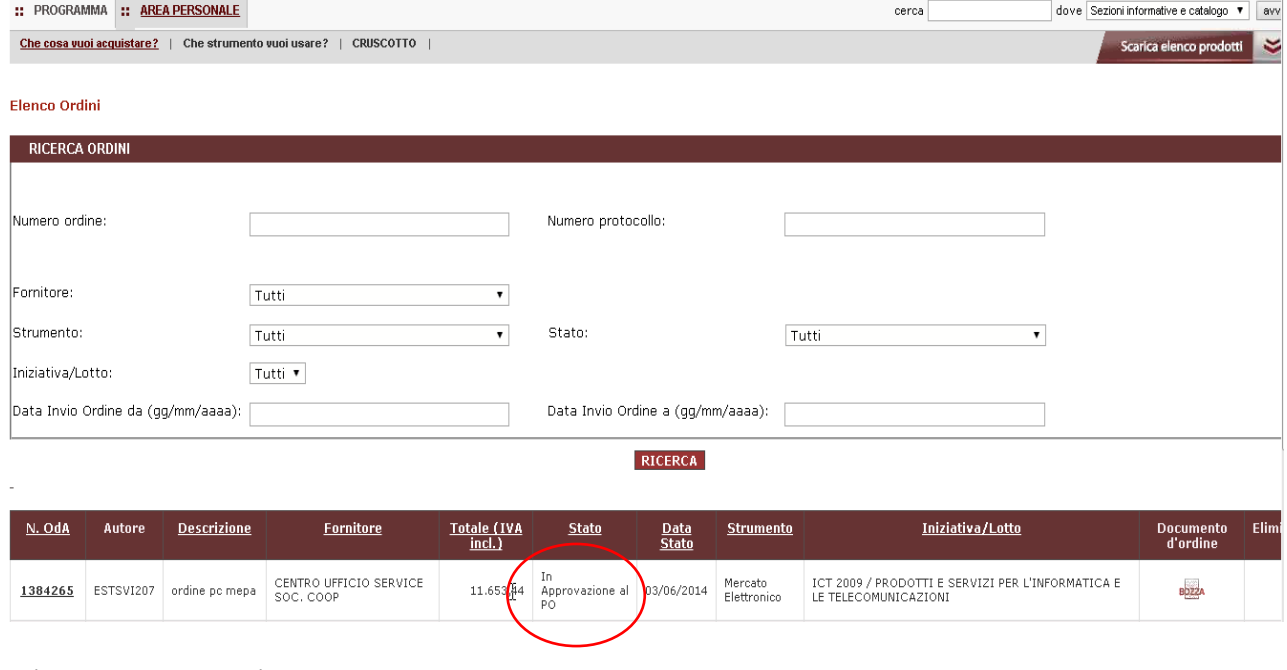

 *Figura 17 – Stato ordine del PI*

Messaggi Personali (Hai 1 messaggi non letti)

Il **Punto ordinante**, invece, effettuando il *login* troverà un messaggio personale che lo avvisa della predisposizione dell'ordine da parte del Punto Istruttore e potrà accedere all'elenco ordini, dove troverà l'ordine in stato "in approvazione al PO".

RICERCA MESSAGGI PERSONALI Seleziona categoria Nr. procedimento Mittente Al (gg/mm/aaaa) Ricevuta dal (gg/mm/aaaa) **CERCA** Selezio Categoria Oggetto <u>Data</u> Nr. procedin <u>Mittente</u>  $\overline{\phantom{a}}$ **Gestione ODA INVIO OFQINE** 1384265 CONSIP S.P.A. 03/06/2014 Gestione ODA INVIO ORDINE 1333766 CONSIP S.P.A. 06/05/2014 т

 *Figura 18 – Ricezione messaggio personale relativo a ordine PI*

Manuale d'uso della piattaforma di e-procurement per Amministrazioni Guida alla predisposizione dell'Ordine Diretto d'Acquisto

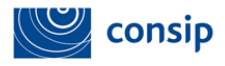

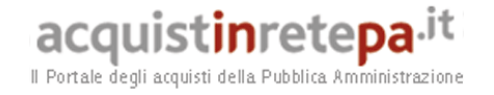

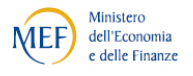

Accedendo all'ordine dal link del numero ODA, il PO, una volta verificato l'ordine, potrà:

- **Modificarlo direttamente in prima persona;**
- **-** Rifiutarlo;
- Riassegnarlo al PI in modo che possa apportare le dovute modifiche;
- Generare l'ordine.

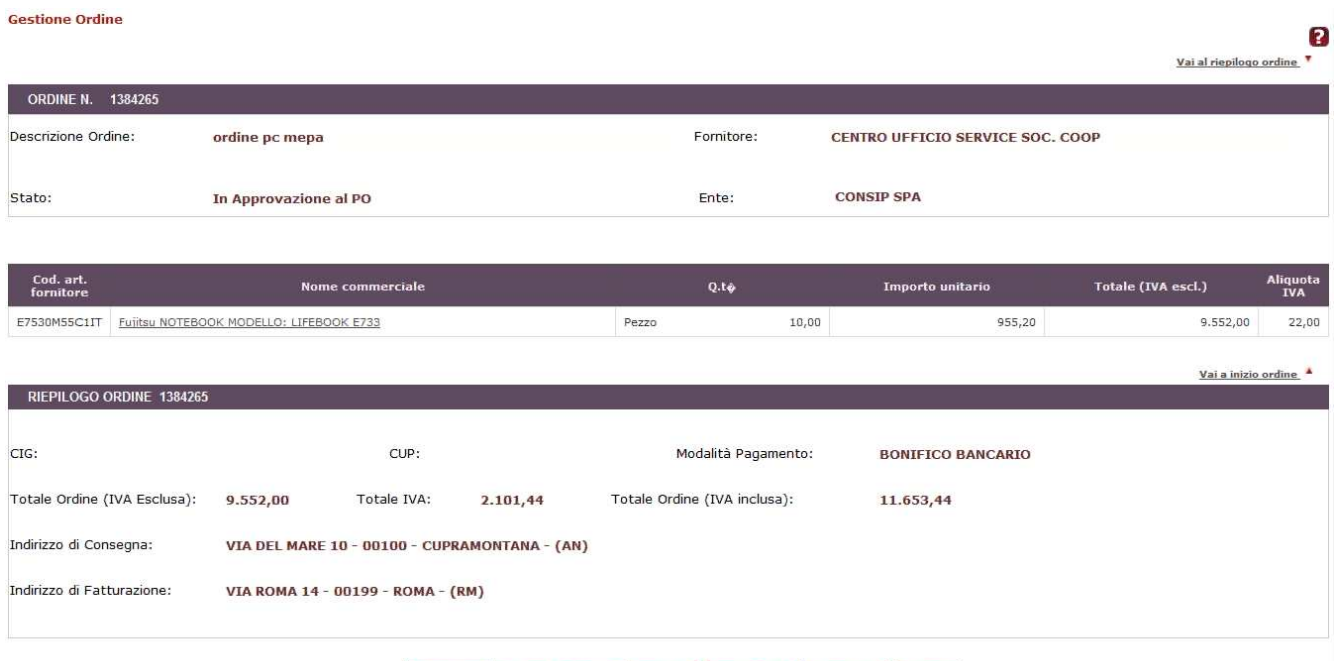

#### INDIETRO GENERA ORDINE RIFINIA RIASSEGNA MODIFICA COPIA

### *Figura 19 – Gestione Ordine da parte del PO*

Anche in questo caso, il PO, prima di inviare l'ordine, dovrà firmarlo digitalmente e inviarlo tramite il sistema come già visto in precedenza (vedi par. 3.3).

I Punti Istruttori possono predisporre gli ordini di acquisto, ma non possono né firmarli né inviarli al fornitore.